## 网络考试系统使用说明

## 考试流程

- 1. 观看系统界面说明,熟悉界面各个区域。
- 2. 检查耳机是否工作正常,试听语音并将音量调至合适大小。
- 3. 点击登陆按钮"Login Here",登陆系统参加考试

## 登陆界面

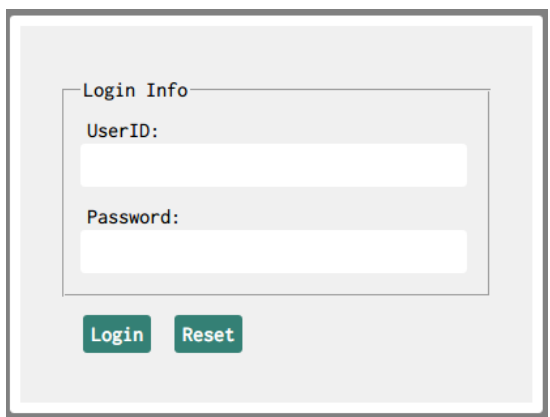

登陆界面

在登陆界面输入 UserID 和 Password 后,点击"Login"按钮进入考试系统主界 面。

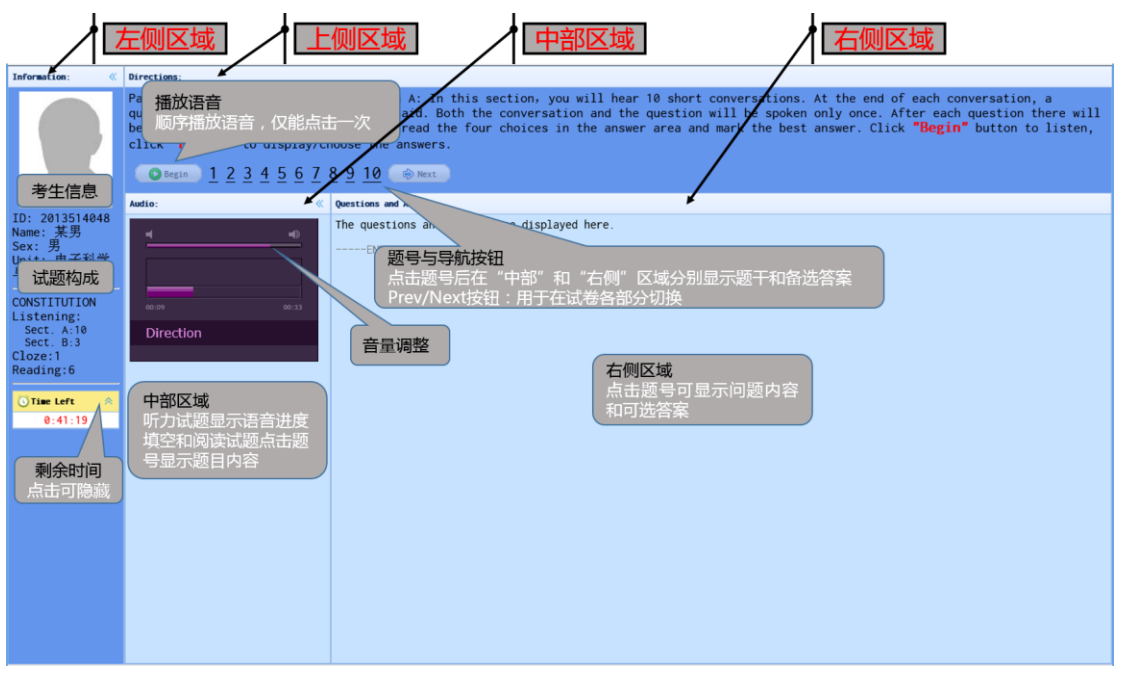

## 系统主界面

系统主界面

主界面分为 4 个区域, 左、上、中、右 4 个部分。

- 左侧区域:显示考生信息、本次考试试卷的构成、以及考试时间倒计时时钟。 点击倒计时时钟标题,可隐藏倒计时时钟。
- 上侧区域:显示各不同试题的说明、题号和导航按钮。
	- ✔ 对于听力试题点击"Begin"按钮播放语音,在中部区域将会显示语音播 放进度。点击题号在右侧区域显示问题备选答案。
	- 对于其它部分试题,点击题号在中部区域显示题干,在右侧区域显示问 题备选答案。
	- √ 注意: 听力试题语音仅顺序播放一次。
	- 导航按钮"Prev""Next"用于在试题各部分之间转换。
- > 中部区域: 对于听力题目显示目前语音播放进度; 对于其它题目, 击题号后 显示题干。
- > 右侧区域:备选答案显示区域,在上部区域点击题号后,显示对应问题/备选 答案,在此区域做出你的选择。

者试结束时间到达时,系统强制交卷、退出。 提前交卷时,可点击试卷最后部分上侧区域的"Submit"按钮交卷、退出。